# PCIE CAPTURE CARD 4K30

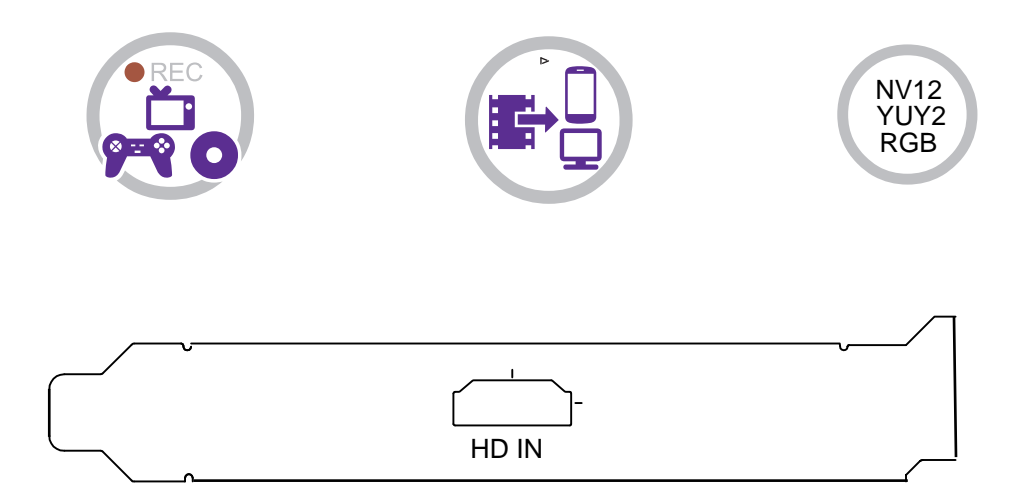

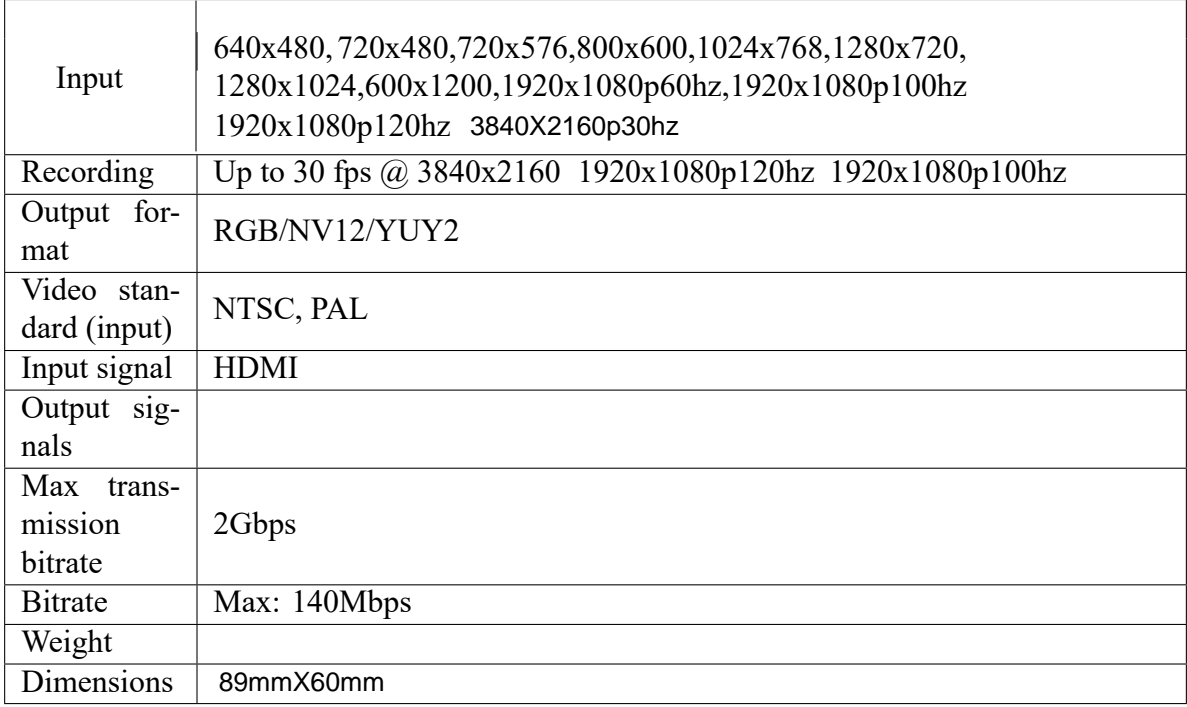

## Specifications:

Real Time Pleasure

Simple Plug

Based on the features of UVC standard, powered from pciex1 host device, battery-free and driver-free, it can capture videos to desktops running Windows and Linux devices.

High Compatibility and Transmitting Data via PcieX1 for pc

It can capture videos from Xbox One, PS5, Nintendo Switch, Wii U, STB,DSLR, camcorder, etc to your Android phone, Windows, Mac or Linux in uncompressed 4k30fps via a reliable and high speed PcieX1 port

Share Your Gameplay/Video to YouTube/Facebook/Twitch Instantly

Together with OBS, XSplit, you can stream and capture your gameplay/videos at 4k30fps to Youtube, Twitch, and Facebook instantly, which will improve the quality of your channel tremendously. • For Linux

Connect streming box to PC via pcie port, go to the "sound/Input",it will sohw it as"Live streaming VIDEO Device" in the list.

• For Windows

After all devices are connected properly, when you power on all devices, go to "Device manager", it will show "live streming video Device" under"Cameras" and "Sound,video and game controllers"

### Record/Capture for Windows users

#### Videos preview in uxplayer plus

Please download uxplayer plus software and install it on your PC first.

See details about *Install and register uxpla* Ler plus (Windows Users)

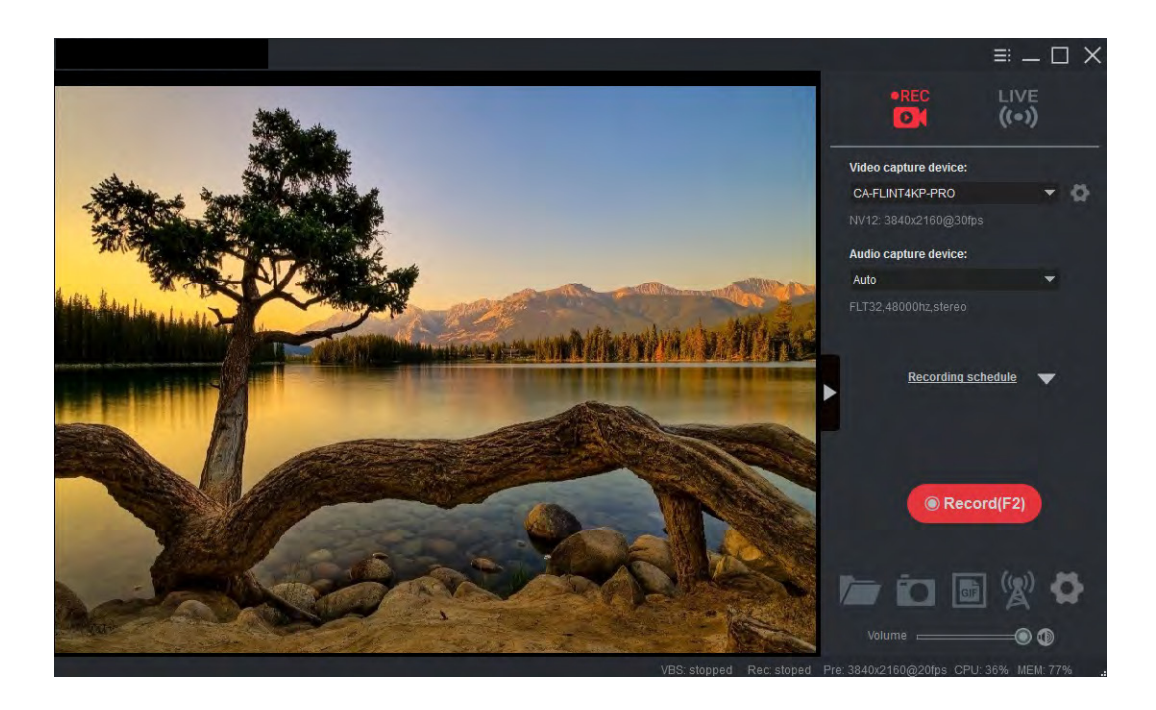

The $\Box$  device supports up to 4K30 video capture. Please make sure your source device is set to 4K resolution then you can choose 3840x2160 in uxplayer plus software:

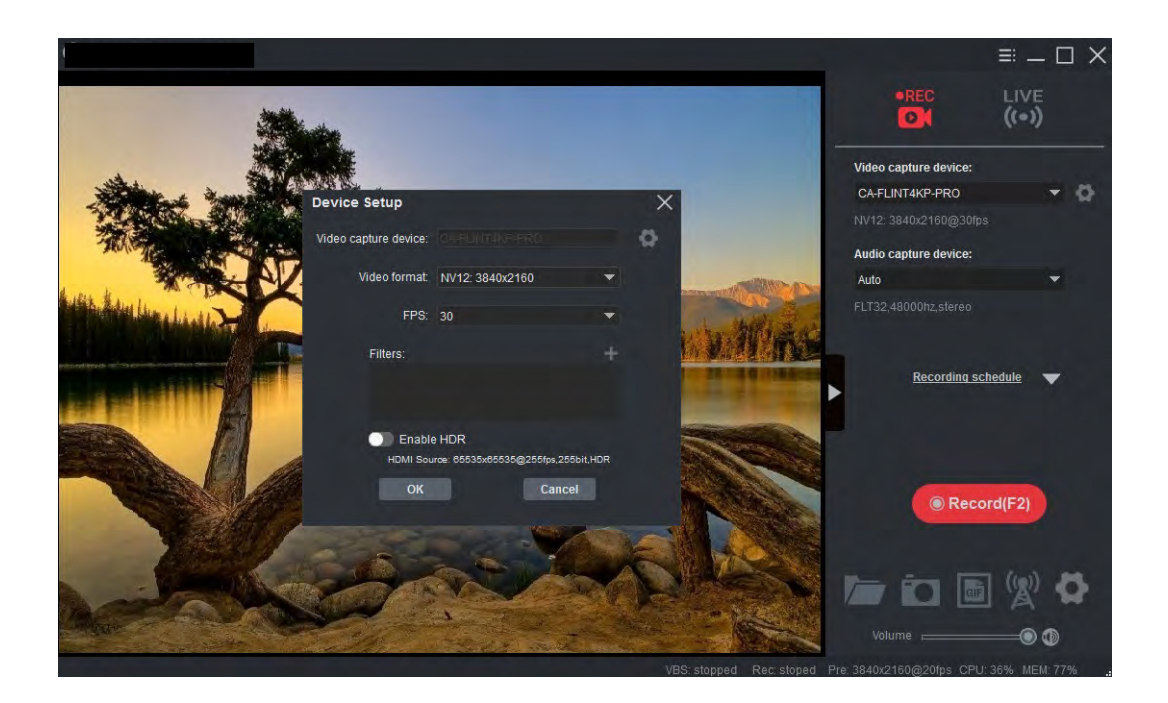

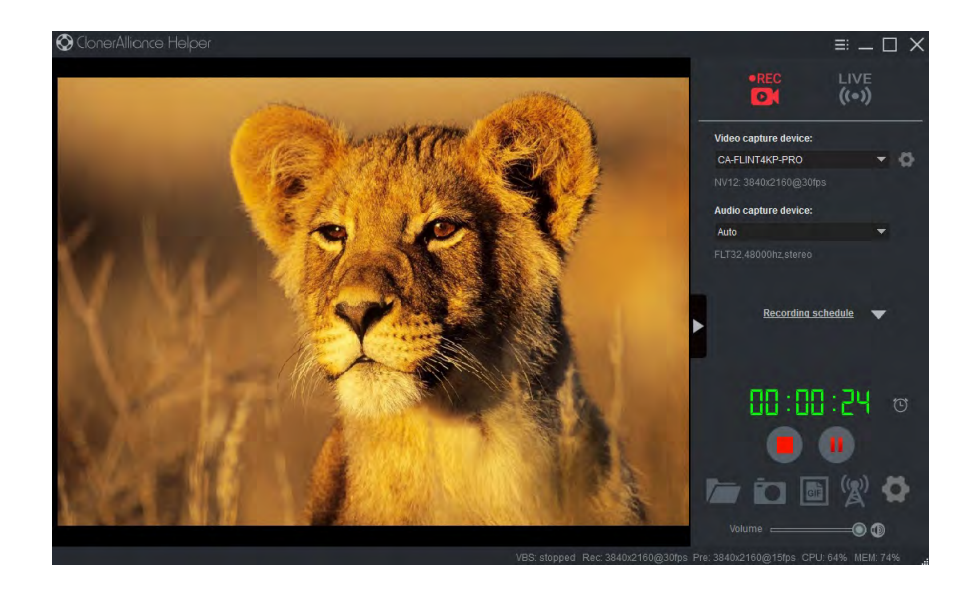

Click  $\Box$  to stop recording.

Tip: During recording, you can also click  $\blacksquare$  to pause at anytime. When you want to resume, please click  $\lozenge$  to continue recording. Besides, you can Click to take screenshots, click to capture GIF animation.

## 2.2 Install OBS Studio(Windows and Linux Users)

Open Broadcaster Software is a Free and open source software for video recording and live streaming. Download and start streaming quickly and easily on Windows, Mac or Linux.

Please install Open Broadcaster Software (OBS Studio) and run it on your computer.

**Tip:** You can click here to download Open Broadcaster Software (OBS Studio).

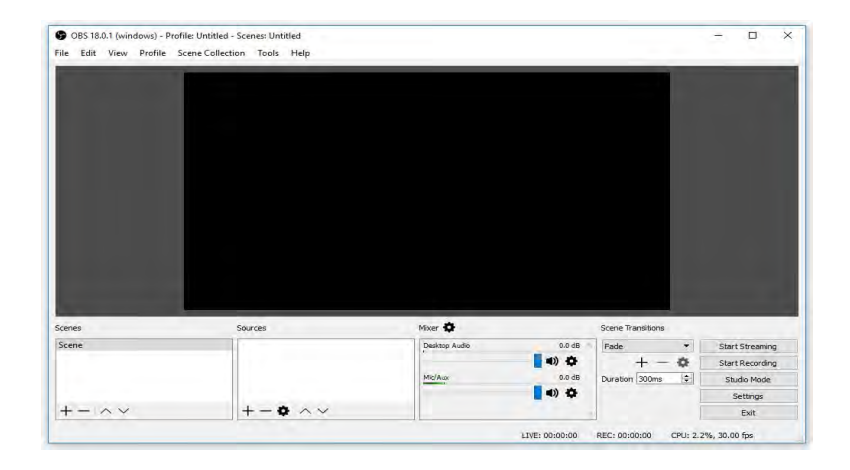

#### Launch OBS Studio software on PC, Click "+" icon under "Sources" window, and select "Video Capture Device":

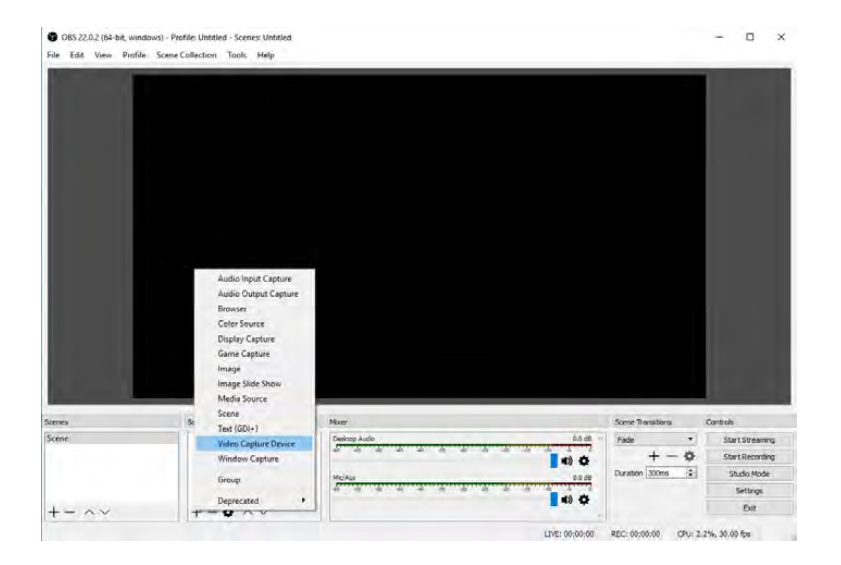

Step 2:

Select " Live streaming video Deivce" in the drop box next to "Device" and at Set Audio Output Mode, please select "Output desktop audio (DirectSound), Audio Device to Live streaming audio Deivce

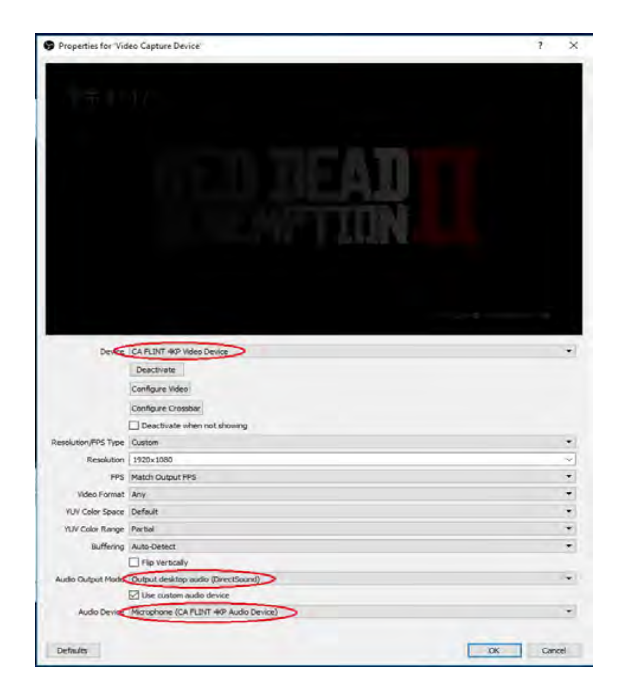

Step 3:

Please make sure the "Sample rate" in "Audio" settings is set to "48KHz".

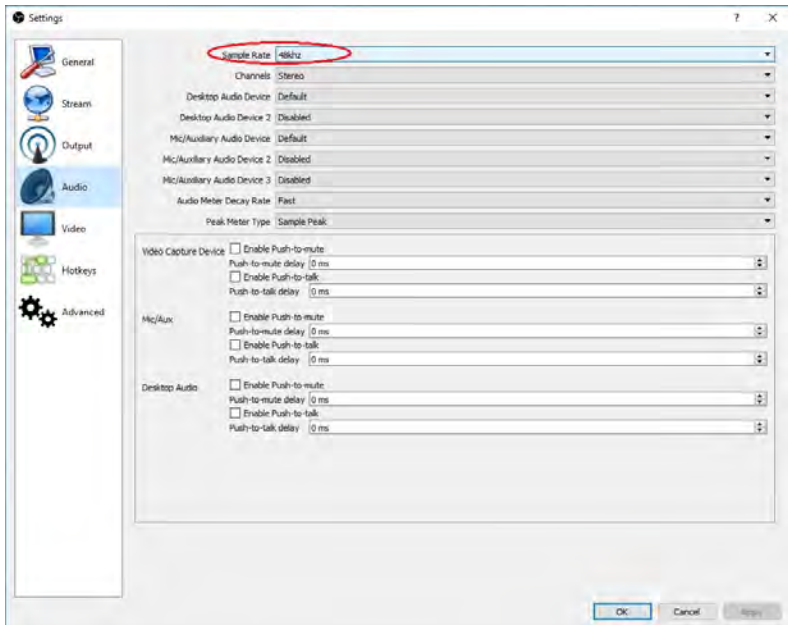

#### Step 4:

Then you can start recording or streaming video:

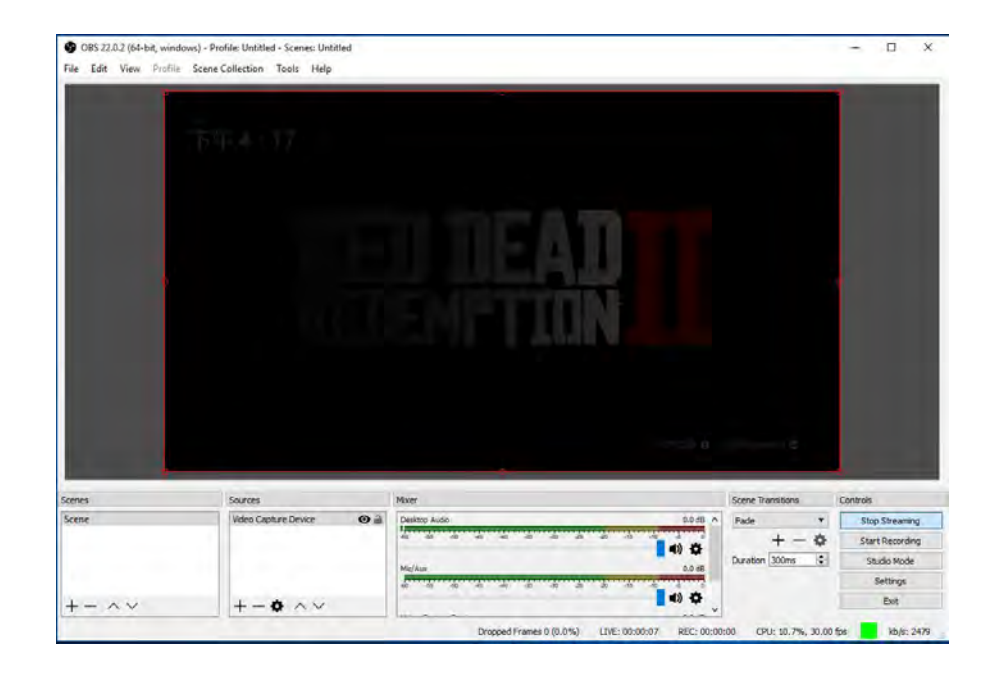

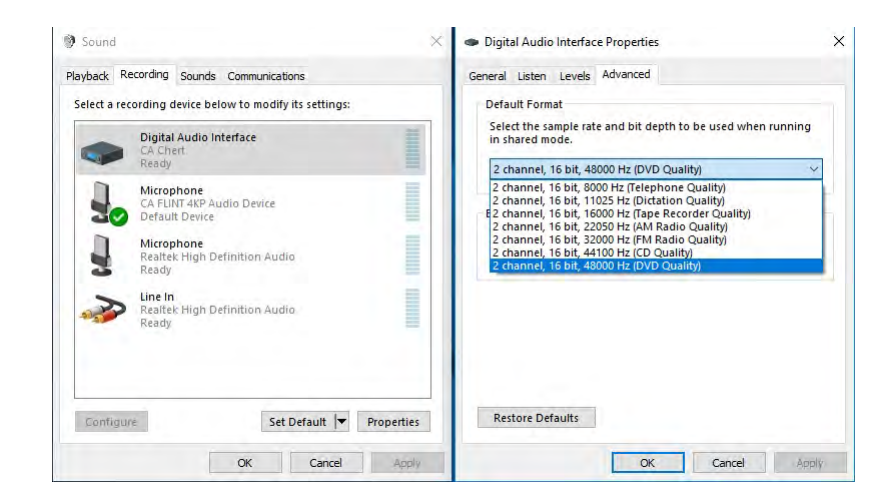

And please make sure sample rate in OBS Studio is also set to 48KHz.